#### **Yahoo! Pipes, pour mieux gérer vos fils RSS**

Retour au sommaire de la lettre

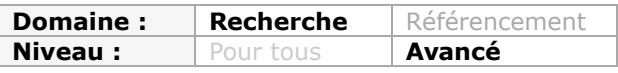

*Yahoo! Pipes est un outil qui vous permet de gérer les flux RSS auxquels vous êtes abonné, au travers de nombreuses fonctionnalités très intéressantes et efficaces. Voici plus de 20 trucs et astuces qui vont vous faire gagner beaucoup de temps au quotidien en traitant au mieux les meilleurs fils RSS de votre domaine, dans le cadre d'une activité de veille. Indispensable !...*

Yahoo! Pipes est un outil vous permettant d'agréger et de manipuler toute sorte de contenu web et, notamment des flux RSS. À la manière des *Pipes* en vigueur sur les systèmes Unix, les commandes qui sont à votre disposition peuvent être combinées entre elles afin de générer un flux en sortie qui soit conforme à vos objectifs. Il est donc possible de :

- Combiner plusieurs flux ;
- Géolocaliser des flux afin de les afficher sur une carte ;
- Générer un badge ou un Widget que vous intègrerez à votre site ;
- Créer des moteurs de recherche verticaux ;

- Récupérer le contenu d'un Pipe en un flux RSS, au format JSON ou en tant que fichier KML, etc.

Rappelons que JSON (*JavaScript Object Notation*) est un format de données générique qui utilise la notation des objets JavaScript afin de transmettre des informations présentées de manière structurée. Nous avons déjà parlé des fichiers KML dans un précédent article...

Yahoo Pipes est accessible à cette adresse : [http://pipes.yahoo.com/pipes.](http://pipes.yahoo.com/pipes)

1. Si vous ne possédez pas déjà un ID Yahoo! cliquez sur le lien *Join Now*.

2. Dans le cas contraire, cliquez sur le lien *Sign in* puis procédez à votre inscription sur ce service en utilisant votre ID Yahoo!

3. Cliquez ensuite sur le bouton *Create a Pipe*.

La fenêtre qui apparaît est constituée de trois parties :

- À gauche, le volet des modules (librairies) ;
- Au centre, votre espace de travail dans lequel vous allez ajouter les modules voulus ;

- En bas, un "Debugger" qui vous permet de vérifier que votre Pipe fonctionne correctement.

#### *Créer votre premier Pipe*

Pour ce premier Pipe, nous allons récupérer les articles qui ont été publiés au sujet de la société Google et qui sont visibles à partir de deux sources d'actualités : Wikio et Yahoo Actualités.

1. Accédez à Wikio : [http://www.wikio.fr/.](http://www.wikio.fr/)

2. Lancez une recherche sur le mot-clé puis cliquez sur le bouton de syndication de votre navigateur afin de récupérer le flux RSS correspondant.

L'adresse URL sera celle-ci : [http://rss.wikio.fr/high-tech/internet/google.rss.](http://rss.wikio.fr/high-tech/internet/google.rss)

3. Rendez-vous ensuite sur Yahoo! Actualités : [http://fr.news.yahoo.com.](http://fr.news.yahoo.com)

4. Lancez une recherche comme précédemment puis cliquez sur le bouton *RSS*. L'adresse sera celle-ci :

[http://fr.news.search.yahoo.com/news/rss?source=yahoo&c=yahoo\\_news&p=google&ei=UTF-](http://fr.news.search.yahoo.com/news/rss?source=yahoo&c=yahoo_news&p=google&ei=UTF-)8&eo=UTF-8.

5. Retournez maintenant dans la fenêtre de votre Pipe.

6. Développez la branche *Sources* puis faites glisser un module appelé *Fetch Feed*.

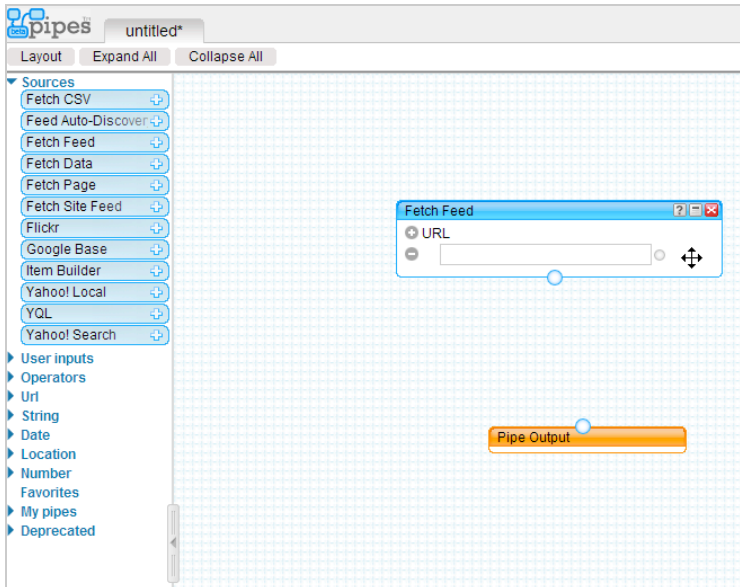

7. Dans la zone de texte *URL*, collez la première adresse de flux.

8. Cliquez sur le bouton *Plus* puis collez la seconde adresse.

Les premiers éléments vont être visibles dans la fenêtre du "Debugger".

9. Reliez maintenant le bouton rond qui est visible à la base de votre module avec celui du module *Pipe Output*.

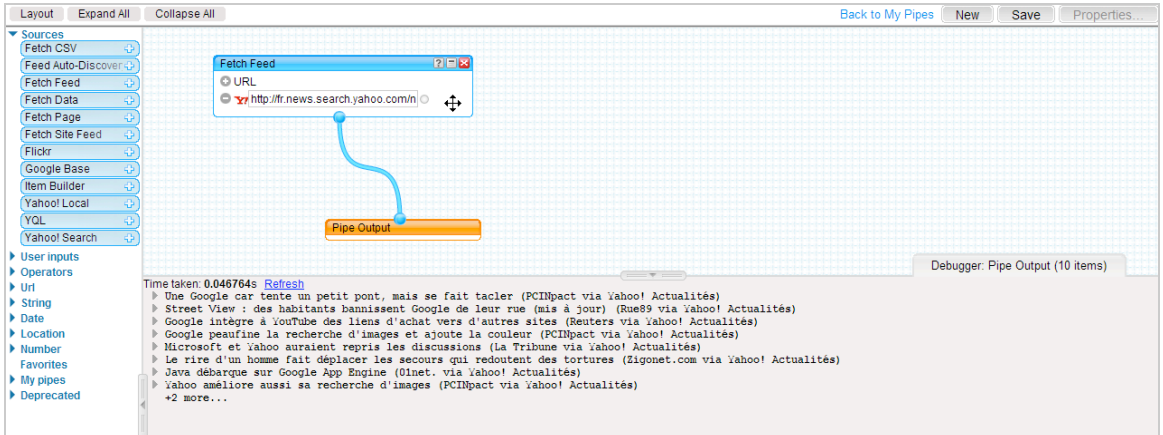

Notez qu'il vous est possible de réorganiser les différents modules comme bon vous semble. Le but étant que votre espace de travail soit le plus clair possible.

10. Cliquez sur le bouton *Save* puis le lien *Run Pipe*.

Vous pouvez modifier le code source de votre Pipe en cliquant sur l'onglet *Edit Source*. De manière similaire, il est possible de publier votre Pipe, de le supprimer ou de le cloner afin de vous en servir comme d'une base de départ afin de créer un Pipe plus élaboré.

11. En face de la mention de l'adresse de votre Pipe (par exemple, *Pipe Web Address:* [http://pipes.yahoo.com/pipes/pipe.info?\\_id=3lWfmFr\\_3RGUm6p0BR50VA](http://pipes.yahoo.com/pipes/pipe.info?_id=3lWfmFr_3RGUm6p0BR50VA)), cliquez sur le lien *Edit* puis le bouton *OK*.

12. Saisissez une adresse URL qui soit plus simple et qui peut ressembler à celle-ci : [http://pipes.yahoo.com/mon-flux.](http://pipes.yahoo.com/mon-flux)

## *Générer un fichier de sortie*

Le menu placé au-dessus du contenu de votre Pipe vous permet de "*Get as a badge"* : récupérer le code d'un badge à intégrer sur un blog (TypePad, Wordpress, Blogger), une page personnalisé (iGoogle) ou au format "*Embed*".

#### **© Abondance.com - Lettre "Recherche & Référencement" #103 - Avril 2009**

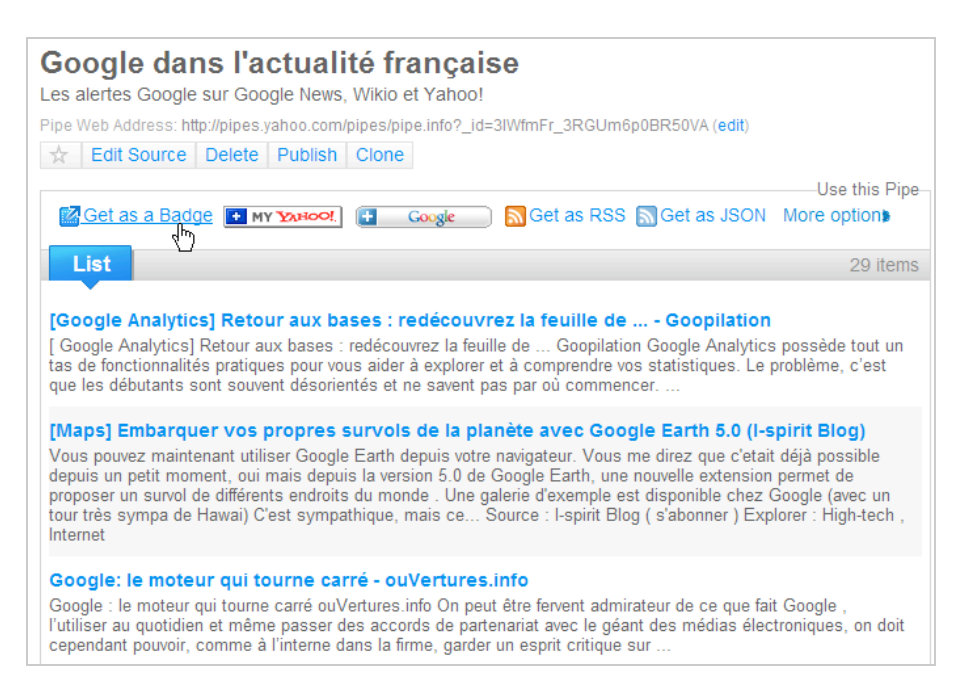

Cliquez sur le lien *Customize the size, type and settings of your Badge* afin de définir éventuellement le type de badge ainsi que ses dimensions. Le code à copier peut ressembler à celui-ci :

<script

src=["http://pipes.yahoo.com/js/listbadge.js">{"pipe\\_id":"3lWfmFr\\_3RGUm6p0BR50VA","\\_bty](http://pipes.yahoo.com/js/listbadge.js">{"pipe_id":"3lWfmFr_3RGUm6p0BR50VA","_bty) pe":"list"}</script>

D'autres options sont possibles :

- *My Yahoo!* : ce badge sera ajouté à votre page personnalisée Yahoo! ;

- *Google* : votre système d'alerte sera ajouté à votre page personnalisée iGoogle ([http://www.google.fr/ig\)](http://www.google.fr/ig) ou à Google Reader ;

- *Get as RSS* : vous allez récupérer le flux RSS correspondant :

[http://pipes.yahoo.com/pipes/pipe.run?\\_id=3lWfmFr\\_3RGUm6p0BR50VA&\\_render=rss](http://pipes.yahoo.com/pipes/pipe.run?_id=3lWfmFr_3RGUm6p0BR50VA&_render=rss);

- *Get as JSON* : le données seront présentées sous la forme d'un document JSON.

- *More options* : permet de l'ajouter à un outil en ligne d'agrégation de flux (Bloglines), à une autre page personnalisée (Netvibes), etc. Il est aussi possible de recevoir les résultats sur votre messagerie.

Dans cet exemple, seul le bouton *List* sera actif mais, en fonction du type de Pipes que vous aurez créé, d'autres présentations sont possibles (dont les badges géolocalisés qui vous permettent d'afficher le contenu d'un flux sur une carte Yahoo! Maps ou les badges permettant d'afficher des images à partir d'un flux RSS généré par Flickr).

Une façon très simple de personnaliser le style de votre badge est de définir une classe de style, d'encapsuler le code de votre badge à l'aide des balises DIV correspondantes et de leur attribuer la classe de style du même nom.

Entre les balises <head> et </head> de votre page, définissez la classe de style : <style> .maClasse { width:180px; height:350px; background-color:#000; } .maClasse h3.ybh a.ybt { color:#fff; } </style>

Dans le contenu de votre page, utilisez ce type de syntaxe :

<div class="maClasse"> <script src=["http://pipes.yahoo.com/js/TYPE\\_DU\\_BADGE\\_ICI.js"](http://pipes.yahoo.com/js/TYPE_DU_BADGE_ICI.js)> { "pipe\_id" : "IDENTIFIANT\_DU\_BADGE", "pipe\_params" : {"urlinput1": "<http://sfbay.craigslist.org/search/rfs?query=&minminAsk=min&maxmaxAsk=max&hasPic=1&> format=rss"}, "height" : "350px" } </script> </div>

Bien entendu, vous pouvez faire appel à une feuille de style externe... Une documentation complète sur les badges Yahoo! est visible à cette adresse : [http://pipes.yahoo.com/pipes/badgedocs.](http://pipes.yahoo.com/pipes/badgedocs)

## *Réunir plusieurs sources*

Si vous faites le test d'ajouter un flux provenant de Google Actualités, vous allez vous apercevoir qu'il n'est pas reconnu. Voici la méthode pour contourner cette limitation :

1. Éditez la source de votre Pipe en cliquant sur l'onglet *Edit Source*.

2. Coupez tout d'abord le lien qui relie vos deux modules de départ en cliquant sur le bouton du bas.

Une paire de ciseaux va être visible...

3. Cliquez dessus afin de couper le cordon ombilical qui relie les deux modules.

4. Développez la branche *Url* puis faites glisser un module appelé *URL Builder*.

5. Accédez à Google Actualités [\(http://news.google.fr\)](http://news.google.fr) puis lancez une recherche sur le motclé Google.

L'adresse URL qui va être visible sera de ce type :

[http://news.google.fr/news?pz=1&ned=fr&hl=fr&q=google.](http://news.google.fr/news?pz=1&ned=fr&hl=fr&q=google)

Si vous cliquez sur le lien *Trier par date*, ces commutateurs seront ajoutés :

[http://news.google.fr/news?pz=1&ned=fr&hl=fr&q=google&cf=all&scoring=n.](http://news.google.fr/news?pz=1&ned=fr&hl=fr&q=google&cf=all&scoring=n) 6. Retournez dans le module *URL Builder*.

7. Dans la zone de texte *Base*, saisissez ceci : [http://news.google.fr/news.](http://news.google.fr/news)

8. Cliquez sur l'icône *Plus* placée à gauche de la mention *Query parameters*.

- 9. Ajoutez ces éléments :
- hl : fr ;
- ned : fr ;
- q : google ;
- ie : UTF-8 ;
- scoring : n ;
- output : rss.

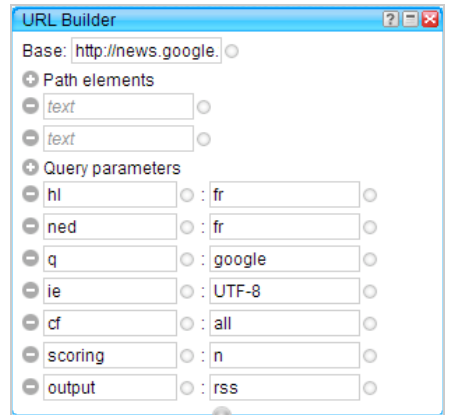

De la même façon que précédemment, ajoutez le module appelé *Fetch Feed*. 10. Reliez le module *URL Builder* à l'entrée *url [wired]* du module *Fetch Feed*. Nous nous retrouvons avec deux modules *Fetch Feed* qu'il nous faut maintenant réunir... 11. Développez la branche *Operators* puis faites glisser un module appelé *Union*.

12. Reliez le module *Union* au module *Pipe Output*.

#### *Filtrer les sources*

Nous avons récupéré le contenu de trois flux RSS mais on peut s'inquiéter de, par exemple, trouver des articles qui ne sont pas forcément très pertinents. Nous allons donc ajouter un module qui nous permet de filtrer les éléments détectés en fonction de leur titre.

1. Développez la branche *Operators* puis faites glisser le module *Filter*.

Le principe est de définir des conditions... Dans notre cas, seuls les articles dont les titres contiendront le mot-clé "Google" seront sélectionnés.

2. Dans la liste déroulante qui est visible, sélectionnez l'option *Permit*.

Cliquez sur l'icône *Plus* placé à gauche de la mention *Rules* afin de définir votre première condition : Item.title - Contains - Google.

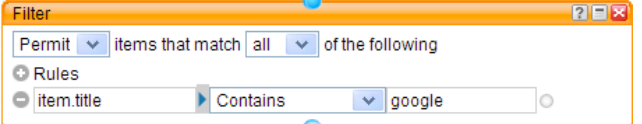

Vous pouvez définir autant de conditions que vous voulez en sélectionnez une de ces deux options :

- *Any* : l'élément devra correspondre à, au moins, une des conditions que vous avez posées ; - *All* : l'élément devra correspondre à l'ensemble des conditions définies.

Bien entendu, vous devez intercaler ce module entre le module *Pipe Output* et le module *Union*.

En pratique, le nombre d'éléments possibles est très important :

- *Item.title* : titre de l'article ;
- *Item.author* : auteur de l'article ;
- *Item.description* : contenu de l'article ;
- *Item.link* : lien vers la page source ;
- *Item.pubDate* : date de publication.

Vous en avez une liste complète à partir de cette adresse : [http://www.w3schools.com/rss/rss\\_item.asp.](http://www.w3schools.com/rss/rss_item.asp)

La liste déroulante *Contains* permet de paramétrer des conditions : *contient, ne contient pas, plus grand que*, etc.

Si vous avez un doute sur le nom des éléments qui composent votre flux RSS, cliquez sur la petite flèche en forme de triangle qui est placée à gauche du nom des articles dans la fenêtre du "Debugger". Chacun des éléments composant les articles seront analysés en fonction du nom de la balise XML :

Faites indexer vos images par Google (Blog Tool Box) enclosure <linkhttp://www.wikio.fr/info?id=100231039> y:id dc:date2009-04-11T00:53:21Z description y:repeatcount1 y:titleFaites indexer vos images par Google (Blog Tool Box) titleFaites indexer vos images par Google (Blog Tool Box) <guidhttp://www.wikio.fr/info?id=100231039> pubDateSat, 11 Apr 2009 00:53:21 GMT y:published

Notez que la fenêtre du "Debugger" affiche les résultats en sortie du module que vous avez sélectionné. C'est donc une manière simple de contrôler les différentes étapes de votre Pipe.

#### *Supprimer les doublons*

Les mêmes effets provoquent les mêmes causes : il se peut qu'un même titre se retrouve en doublon dans vos différentes sources. Le remède est assez simple :

- 1. Développez la branche *Operators*.
- 2. Ajoutez un module appelé *Unique*.
- 3. Sélectionnez dans la liste déroulante cette option : item.description.

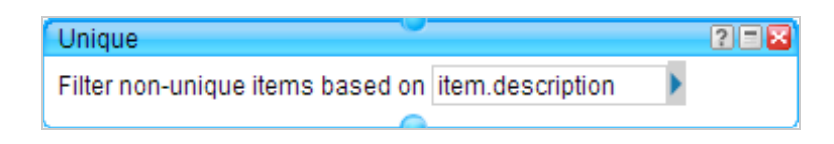

Là encore, intercalez le module avant le dernier de la chaîne.

### *Réorganiser les éléments*

Imaginons maintenant que vous souhaitiez trier les articles en fonction de leur date de publication du plus récent au plus ancien...

1. Toujours à partir de la branche *Operators*, ajoutez un module appelé *Sort*.

2. Définissez cette règle : item.pub.date - descending.

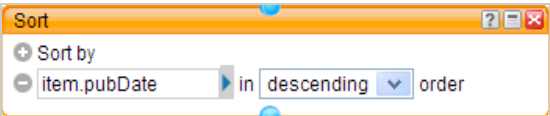

Ce flux est visible à cette adresse :

[http://pipes.yahoo.com/pipes/pipe.info?\\_id=3lWfmFr\\_3RGUm6p0BR50VA.](http://pipes.yahoo.com/pipes/pipe.info?_id=3lWfmFr_3RGUm6p0BR50VA)

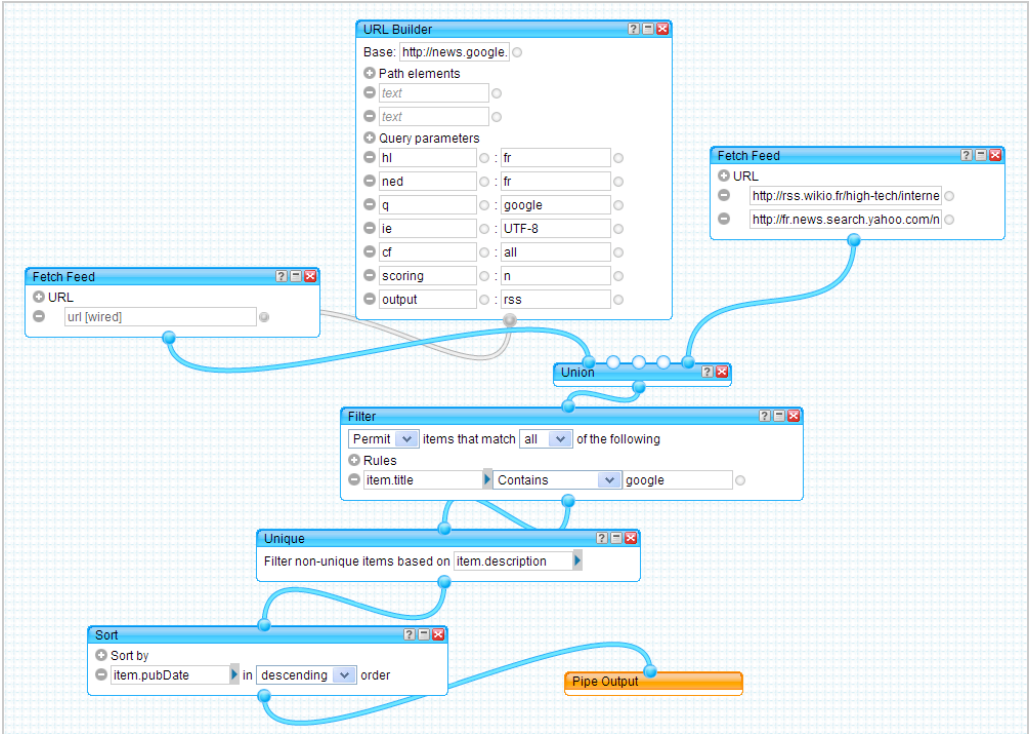

### *Traduire un flux*

Si vous posez une alerte à partir d'une source d'actualité qui soit, par exemple, en anglais, vous devez sans doute préféré avoir les résultats en français. Yahoo! Pipes a tout prévu avec un module appelé *Translate* et qui est visible dans la branche *String*.

Dans la liste déroulante Language, sélectionnez alors cette option : *English to French*.

#### *Créer un formulaire*

Ce Pipe permet de comparer les prix d'un même objet sur eBay : [http://pipes.yahoo.com/pipes/pipe.info?\\_id=fd52666ae389b66c8e3c25670cb8edb0.](http://pipes.yahoo.com/pipes/pipe.info?_id=fd52666ae389b66c8e3c25670cb8edb0)

En pratique, le principe est toujours le même :

1. Développez la branche *User inputs*.

2. Ajoutez le ou les modules voulus.

Dans cet exemple : *Number Input* et *Text Input*.

3. Raccordez les entrées avec l'adresse URL qui est générée quand on utilise l'API eBay. 4. Utilisez ensuite le module *URL Builder* pour décomposer les différents paramètres de l'adresse URL.

5. Ajoutez enfin le module *Fetch Feed* afin de générer les données qui seront utiles. Nous en avons fait une adaptation (en version française) qui est visible à cette adresse : [http://pipes.yahoo.com/pipes/pipe.info?\\_id=db784620cedc2a15337cfead791c56e4.](http://pipes.yahoo.com/pipes/pipe.info?_id=db784620cedc2a15337cfead791c56e4)

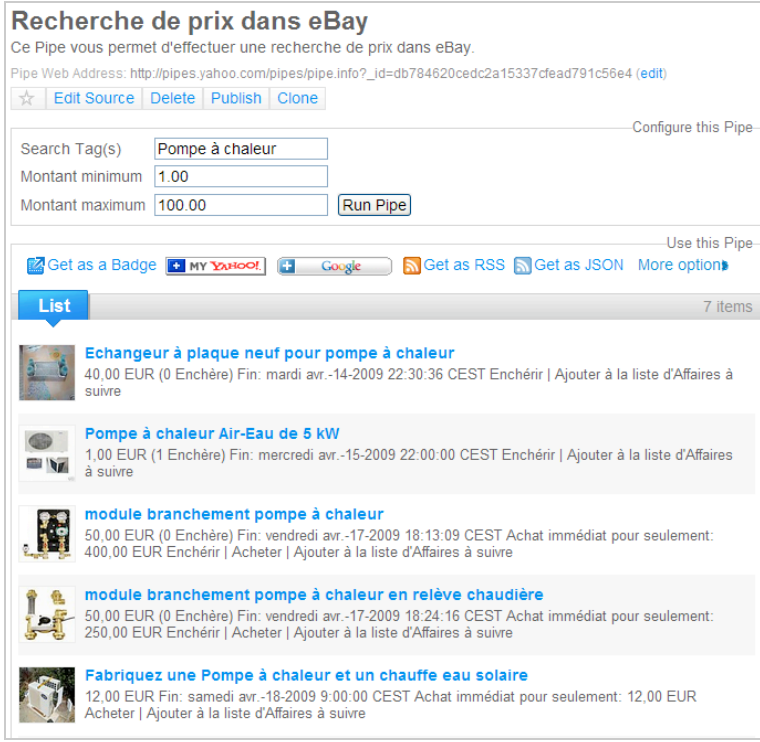

### *Jouer avec les dates*

Le principe consiste à récupérer les éléments trouvés dans un flux afin de poser un filtre sur les intervalles de dates.

1. Ajoutez tout d'abord le module *Filter*.

2. Définissez cette règle : *Block - all*.

3. En cliquant sur le signe *Plus* placé à droite de la mention *Rules*, ajoutez cette règle : item.y:published.utime - is less than - datetime.day.

- 4. Développez la branche *Date* puis faites glisser un module appelé *Date Builder.*
- 5. Dans la zone de texte *Date*, saisissez cette règle : 2 days ago.
- 6. Reliez le module *Date* à l'entrée datetime.day du module *Filter*.

#### **© Abondance.com - Lettre "Recherche & Référencement" #103 - Avril 2009**

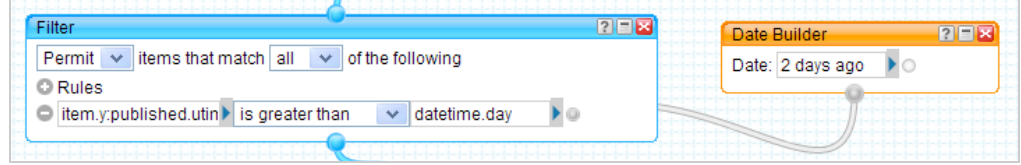

Vous n'afficherez que les éléments qui ont été publiés il y a moins de deux jours. En pratique, ce type d'expression est compris : now - yesterday - +3 days - 10 days - +5 hours - 1181230100 - 3 days ago - 07/04/2007 - 16:32 EST. En bref, le choix est très large...

### *Modifier un flux*

On peut maintenant imaginer que vous souhaitiez remplacer une information par une autre... Par exemple, vous pouvez récupérer le contenu d'un fichier XML pour en générer un flux RSS.

- 1. Développez la branche *Operators*.
- 2. Faites glisser un module appelé *Rename*.
- 3. Reliez le module *Filter* au module *Rename*.
- 4. Sous la rubrique *Mappings*, sélectionnez l'entrée voulue.

5. Renommez-la directement en utilisant les mots-clés conforme à la norme RSS (ou

GeoRSS) : pubDate, link, description, latitude, longitude, etc.

## *Limiter le nombre d'éléments*

On peut aussi décider de n'afficher qu'un certain nombre d'éléments à l'intérieur d'un flux :

- 1. Développez la branche *Operators*.
- 2. Faites glisser le module *Truncate*.

3. Dans la zone de texte *Truncate feed after*, saisissez le nombre d'éléments que vous souhaitez afficher.

Le Pipe qui est généré est visible à cette adresse :

[http://pipes.yahoo.com/pipes/pipe.info?\\_id=397dfc7fd3db0140d0a5222bdd97d8af.](http://pipes.yahoo.com/pipes/pipe.info?_id=397dfc7fd3db0140d0a5222bdd97d8af)

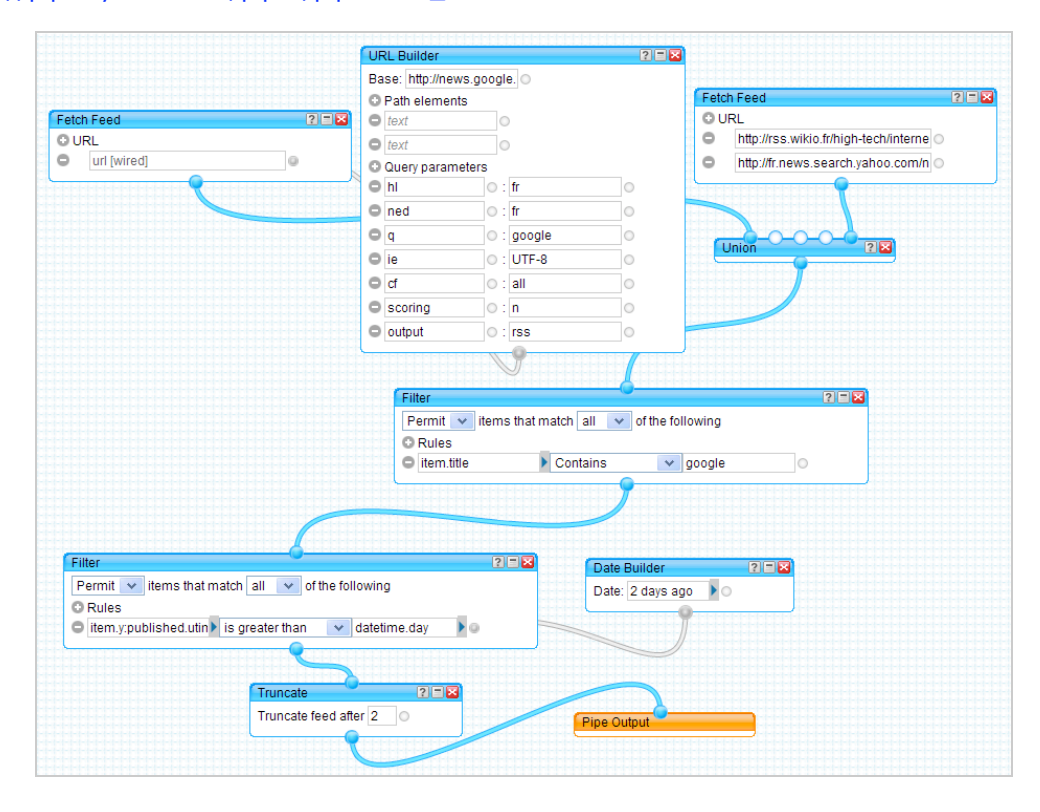

# *Utiliser plusieurs sources*

C'est un autre exemple d'utilisation de Yahoo! Pipes que nous vous proposons là et qui est visible à cette adresse :

[http://pipes.yahoo.com/pipes/pipe.info?\\_id=593215692012d39d0c57a6d2dfce60f1.](http://pipes.yahoo.com/pipes/pipe.info?_id=593215692012d39d0c57a6d2dfce60f1)

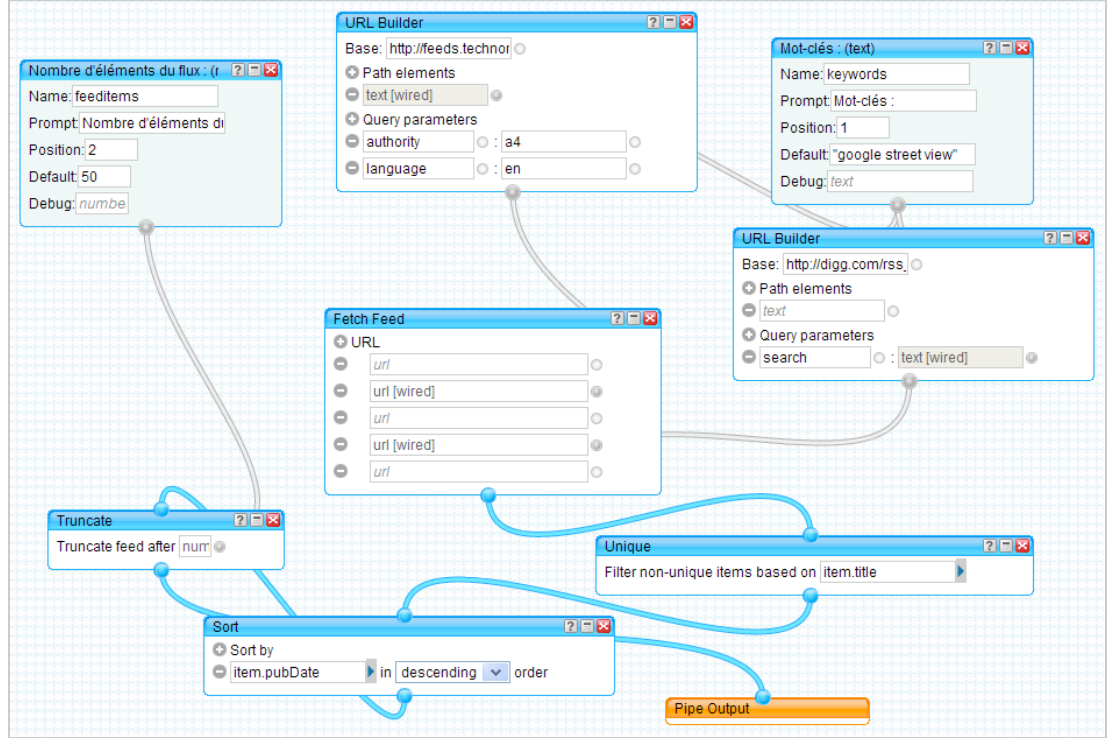

Dans un premier temps, nous utilisons le module *Url Builder* afin de récupérer un des flux RSS généré par Technorati : [http://feeds.technorati.com/search.](http://feeds.technorati.com/search) Nous filtrons les sources en fonction de leur autorité (a4) et de la langue utilisée (en).

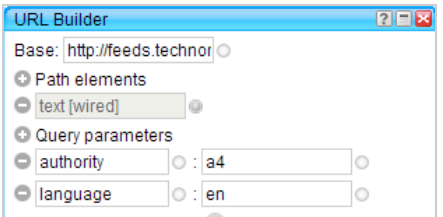

De manière similaire, nous récupérons un autre flux généré par Digg. Le module *Fetch Feed* permet de générer un flux RSS conforme. Nous définissons deux boîtes de dialogue :

- Nombre d'éléments qui apparaîtront dans le Pipe ;
- Mot-clé qui sera saisi par l'internaute.

Le module *Unique* nous permet d'écarter les éléments qui font doublon et ce, en fonction de leur titre.

Le module *Truncate* sert à afficher le nombre d'éléments tel qu'il a été défini par l'utilisateur. Enfin, les éléments sont filtrés en fonction de leur ancienneté en utilisant le module *Sort*.

#### *D'autres exemples de Pipes*

Voici quelques exemples de Pipes "avancé" qui nous ont paru intéressants...

- Ce Pipe vous permet d'afficher sur une carte Google Maps ou Yahoo Maps, les tweets géolocalisés que vous avez postés sur Twitter : <http://pipes.yahoo.com/ouseful/geotwitteroriginal.>

Saisissez simplement votre ID sur Twitter puis cliquez sur le bouton *Run Pipe*.

- Cet autre Pipe vous permet d'afficher les requêtes les plus populaires qui ont été saisies dans Google Trends à une date précise : [http://pipes.yahoo.com/pipes/pipe.info?\\_id=2611ccd035b11d9bc264102f0ccdbbf6.](http://pipes.yahoo.com/pipes/pipe.info?_id=2611ccd035b11d9bc264102f0ccdbbf6)

- Ce troisième Pipe vous permet de retracer plus facilement les changements intervenus dans une page de l'encyclopédie en ligne Wikipédia dont vous êtes l'éditeur : [http://pipes.yahoo.com/pipes/pipe.info?\\_id=ZK8\\_\\_jzZ3RG8UgvOBRNMsA.](http://pipes.yahoo.com/pipes/pipe.info?_id=ZK8__jzZ3RG8UgvOBRNMsA)

- Ce Pipe vous permet de faire une recherche dans une multitude de réseaux sociaux et sites d'actualités (Delicious, Findory, Flickr, Google Blog Search, Google News, Google Search, Icerocket, Live Search, Technorati, Yahoo News et Yahoo Search) : [http://pipes.yahoo.com/seeminglee/metasearchalerts.](http://pipes.yahoo.com/seeminglee/metasearchalerts)

- Ce Pipe vous permet de générer un flux RSS à partir d'un moteur de recherche personnalisé Google CSE : http://pipes.yahoo.com/pipes/pipe.info? id=5m5Dqj7M3RGCZDmApgt1Yg. En admettant que cette adresse URL s'affiche quand vous accédez à l'interface de gestion de votre moteur :

<http://www.google.com/coop/manage/cse/code?cx=016121005022341368769:viqq2b5y3bg&> hl=fr&sig= -7OfT-KinIWyFb\_fIufDnzPy2pg=, l'identifiant du moteur est celui-ci : 016121005022341368769:viqq2b5y3bg. Vous n'avez plus alors qu'à saisir votre requête et à modifier l'ID du moteur qui est défini par défaut. Notez que ce Pipe intègre un autre Pipe auquel vous pouvez accédez en cliquant sur le lien *Open*.

- Enfin, ce Pipe offre un exemple vous permettant de générer un flux RSS à partir d'une page web qui en est dépourvue :

[http://pipes.yahoo.com/pipes/pipe.info?\\_id=cuusffoL3hG6kXrFAFYZ7A.](http://pipes.yahoo.com/pipes/pipe.info?_id=cuusffoL3hG6kXrFAFYZ7A) Il en existe d'autres [démonstrations à partir du site de l'auteur : http://blog.yoann-ciabaud.fr/2009/03/10/creer](http://blog.yoann-ciabaud.fr/2009/03/10/creerdes-flux-rss-de-nimporte-quelle-source-avec-yahoo-pipes)des-flux-rss-de-nimporte-quelle-source-avec-yahoo-pipes.

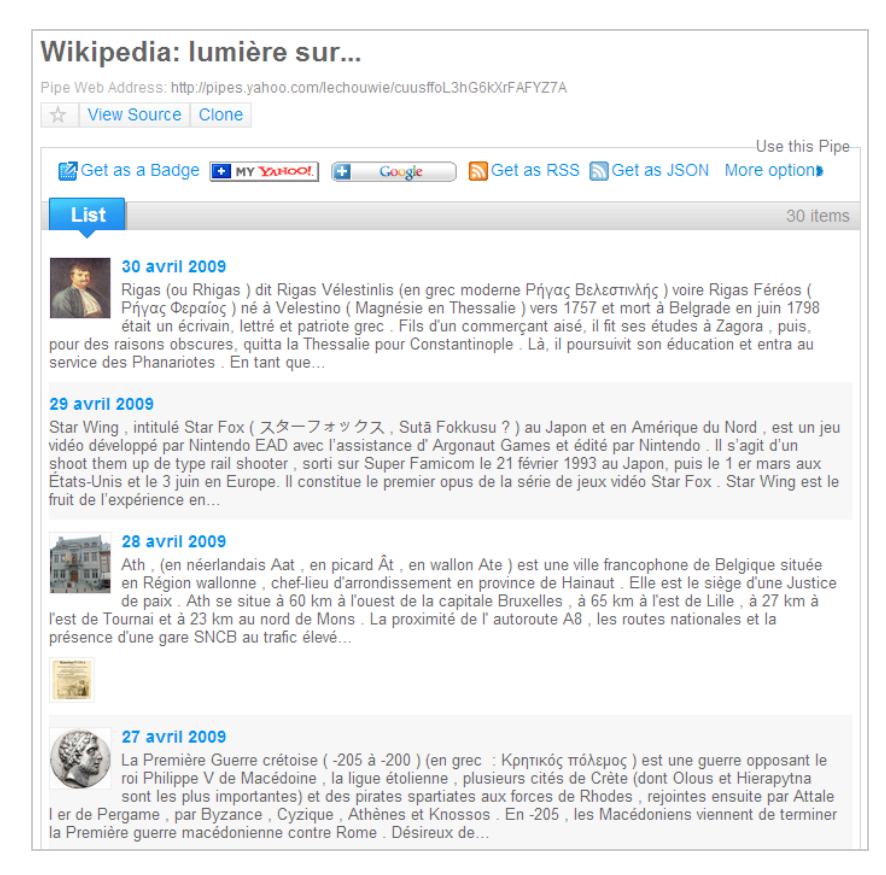

#### *Générer une Newsletter à partir d'un flux*

Nous avons déjà vu que vous pouviez utiliser les outils intégrés à Yahoo! mais il est aussi possible de se servir d'un service comme FeedBurner qui vous permet d'en faire beaucoup plus. Nous admettons que votre Pipe en sortie génère ce flux RSS :

[http://pipes.yahoo.com/pipes/pipe.run?\\_id=3lWfmFr\\_3RGUm6p0BR50VA&\\_render=rss.](http://pipes.yahoo.com/pipes/pipe.run?_id=3lWfmFr_3RGUm6p0BR50VA&_render=rss)

1. Accédez à FeedBurner : [http://feedburner.google.com.](http://feedburner.google.com)

Procédez éventuellement à votre inscription à ce service en utilisant vos identifiants Google. 2. Dans la zone de texte Burn a feed right this instant. Type your blog or feed address here, collez l'adresse du flux puis cliquez sur le bouton *Next*.

3. Modifiez éventuellement le titre de votre flux ainsi que son adresse URL puis cliquez sur *Next*.

Nous obtenons alors une adresse de flux qui ressemble à celle-ci : [http://feeds2.feedburner.com/GoogleActualites.](http://feeds2.feedburner.com/GoogleActualites)

- 4. Cliquez deux fois sur *Next* afin d'accéder directement au module de gestion du flux.
- 5. Cliquez sur l'onglet *Publicize* puis le lien *Emails Subscriptions*.

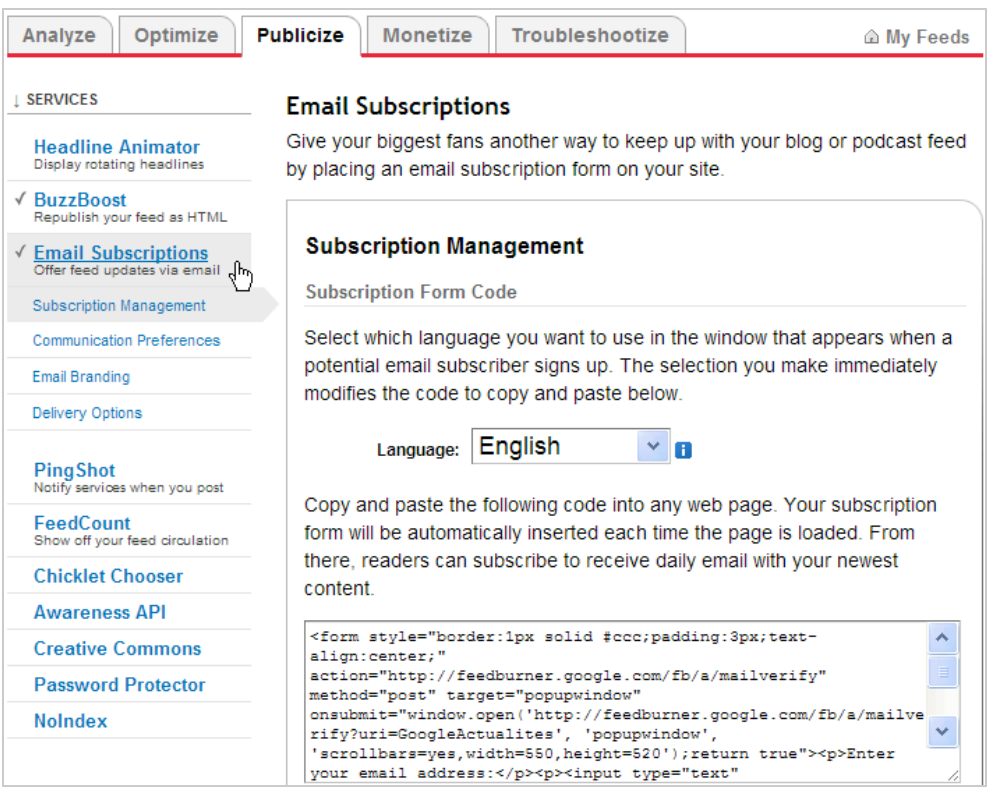

6. Cliquez sur le bouton *Activate*.

7. Dans la liste déroulante *Language*, sélectionnez l'option *Français*.

Dans la zone de texte *Preview Subscription Link*, vous allez voir ce type de code : <a

href="http://feedburner.google.com/fb/a/mailverify?uri=GoogleActualites&amp:loc=fr\_FR">S ubscribe to Google dans l'actualité française by Email</a>

8. Ouvrez votre navigateur à cette adresse :

[http://feedburner.google.com/fb/a/mailverify?uri=GoogleActualites&loc=fr\\_FR.](http://feedburner.google.com/fb/a/mailverify?uri=GoogleActualites&loc=fr_FR)

9. Saisissez votre adresse email puis recopiez le code captcha.

10. Cliquez sur le bouton *Complete Subscription request*.

11. Ouvrez votre boîte e-mail afin de confirmer votre abonnement.

12. Retournez dans FeedBurner puis cliquez sur le bouton *Save*.

Si d'aventure, vous devez promouvoir votre Newsletter, cliquez, dans FeedBurner, sur le lien *Communication Preferences* afin de définir un texte personnalisé de souscription.

13. Cliquez sur le lien *Email Branding* afin de définir un autre titre, un logo personnalisé, une police de caractères différente ainsi que des couleurs d'arrière-plan différentes (titre et corps de votre Newsletter).

14. Cliquez enfin sur le lien *Delivry Options* afin de définir un fuseau horaire ainsi qu'un créneau horaire de diffusion.

Notez que le lien *View Subscriber Details* vous permet de lister les adresses email des internautes qui ont souscris à votre Newsletter.

### *Générer une page HTML à partir d'un flux RSS*

Le principe de cette astuce est de vous permettre de créer une page Web à partir du flux RSS Yahoo! Pipes que nous avons "recuit" en nous servant de FeedBurner.

1. Cliquez sur l'onglet *Publicize* puis sur le lien *BuzzBoost*.

2. Dans la liste déroulante *Number of items to display*, sélectionnez le nombre d'éléments qui seront affichés.

La liste déroulante *Open links in* permet de décider si les liens s'afficheront dans une nouvelle fenêtre ou la même fenêtre (*Same Window*).

3. Décochez la case *Display feed title* si vous ne souhaitez pas que le titre soit visible.

Là encore, il est possible de modifier le titre qui sera affiché.

4. Cochez la case *Display favicon* afin d'afficher le favicon attaché à votre page web.

5. Cochez éventuellement la case *Display item author name* afin d'afficher le nom de l'auteur de l'article (s'il est disponible).

Les options visibles sous la rubrique *Display item content* vous permettent de décider du nombre de mots qui seront affichés dans l'item *Description* ou d'opter pour un affichage en HTML.

6. Décochez éventuellement la case *Display Item publication date* afin de masquer la date de publication des articles.

Notez que vous pouvez aussi modifier le format de la date ainsi que son emplacement. Seule l'option *Display link to feed* permet de forcer l'affichage du lien vers le flux RSS d'origine.

7. Au final, cliquez sur le bouton *Activate* ou *Save* si vous êtes en mode "Édition".

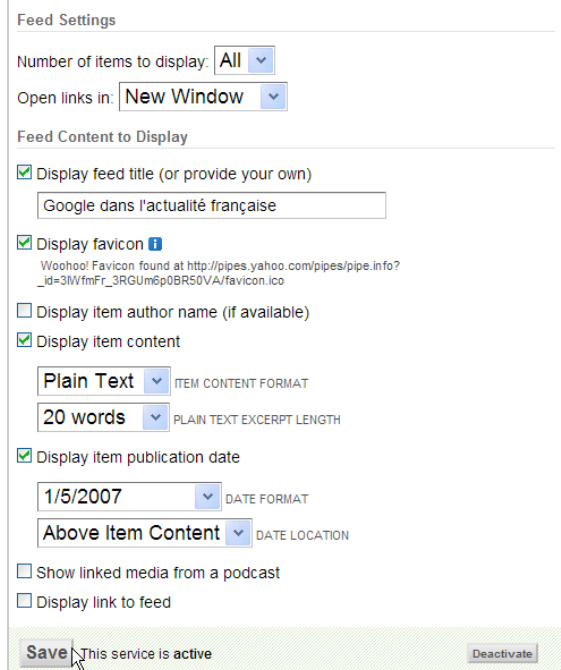

Le code à copier sera de ce type :

<script src=["http://feeds2.feedburner.com/GoogleActualites?format=sigpro"](http://feeds2.feedburner.com/GoogleActualites?format=sigpro) type="text/javascript" ></script><noscript><p>Subscribe to RSS headline updates from: <a href=["http://feeds2.feedburner.com/GoogleActualites"></a><br/>Powered](http://feeds2.feedburner.com/GoogleActualites"></a><br/>Powered) by FeedBurner</p> </noscript>

8. Cliquez simplement sur le bouton *Save*.

# *Générer un fichier PDF à partir du flux RSS*

Vous avez le choix entre utiliser le flux obtenu avec FeedBurner (avec son service de statistiques intégré) ou utiliser directement celui créé avec Yahoo! Pipes. Quoiqu'il en soit, accédez à cette adresse : <http://www.xfruits.com/?lg=fr> puis cliquez sur le lien *Connexion*. La procédure d'inscription ne pose aucun problème particulier...

Le tableau de bord qui est visible affiche les différentes fonctionnalités qui sont offertes et qui sont appelées des briques :

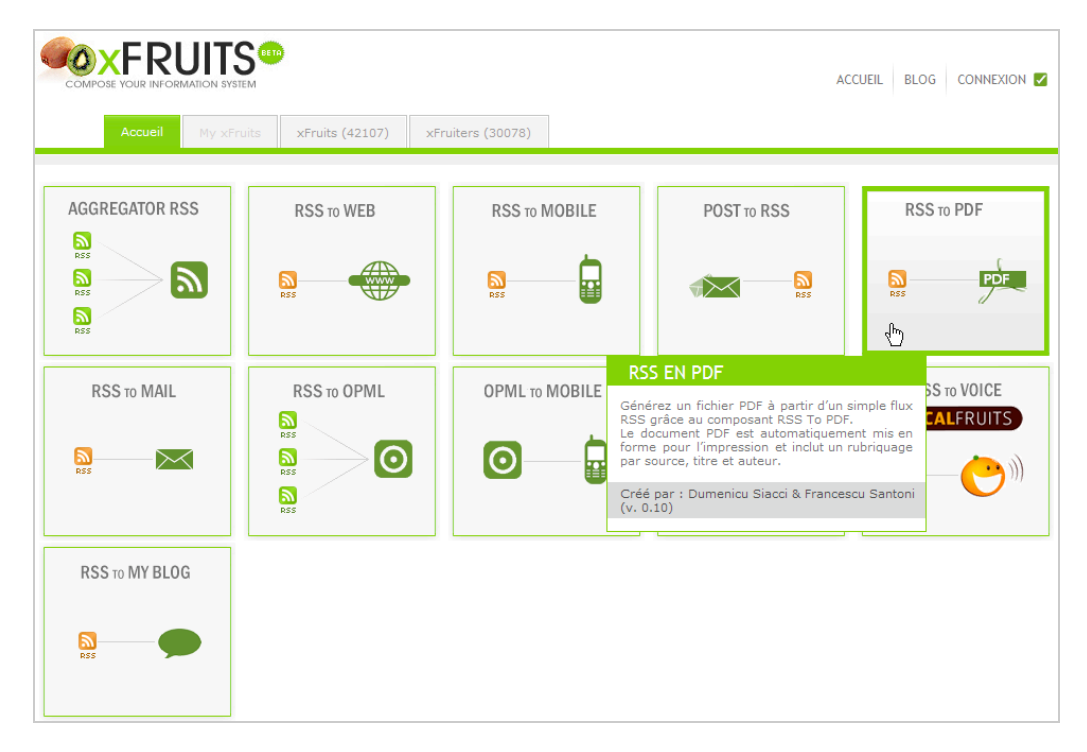

- *Aggregator RSS* : permet d'agréger plusieurs fils RSS en un seul flux de syndication qui affichera les 100 derniers articles mais vous êtes limités à quatre flux ;

- *RSS to Web* : transforme un flux de syndication en une page web ;
- *RSS to Mobile* : publie votre flux de façon qu'il soit accessible via un appareil mobile ;
- *Post to RSS* : permet de générer un flux RSS à partir d'une boîte mail créée sur xFruits ;
- *RSS to PDF* : permet de générer un fichier PDF à partir d'un flux RSS ;
- *RSS to Mail* : génère une alerte e-mail à partir d'un flux RSS ;
- *Mail to RSS* : permet de créer un flux RSS à partir d'un compte de messagerie.

1. Cliquez sur la brique *RSS to PDF*.

2. Indiquez un titre ainsi qu'un ou plusieurs libellés.

3. Indiquez l'adresse URL du flux puis cliquez sur le bouton *Publier*.

- Votre nouvelle brique va apparaître sur votre tableau de bord.
- 4. Cliquez sur le lien *Modifier*.

5. Notez l'adresse URL qui est visible et qui ressemblera à celle-ci :

[http://xfruits.com/jeannoelanderruthy/?id=64307.](http://xfruits.com/jeannoelanderruthy/?id=64307)

Il ne vous reste plus qu'à utiliser cette adresse URL afin de récupérer le fichier PDF correspondant... La mise en page est assez bien faite et le volet de navigation qui est visible sur la gauche vous permettra d'explorer de manière efficace votre document PDF.

### *Générer une version mobile de votre flux RSS*

Mobifeeds ([http://mobifeeds.net/\)](http://mobifeeds.net/) est un service qui vous permet de lire, à partir d'un téléphone portable, un flux RSS. En bref, il vous permet de générer une version "Mobile Friendly" d'un flux RSS.

1. Cliquez sur le lien *Add feeds* puis indiquez l'adresse URL du flux RSS voulu. La zone de texte *feed slug* vous permet d'indiquer le titre de votre flux RSS. L'adresse de votre flux sera de ce type : [http://mobifeeds.net/googleactualites.](http://mobifeeds.net/googleactualites) Vous pouvez aussi "mobiliser" une série de flux RSS en envoyant un fichier OPML.

#### *Générer un flux RSS à partir d'une page web*

Nous allons maintenant montrer comment créer des alertes sur votre nom en utilisant la puissance d'un moteur de recherche comme Google. Bien entendu, le problème est qu'une recherche ne génère pas de flux RSS à moins de passer par Google Alertes. Fort heureusement, il existe une solution de contournement...

Si nous lançons une recherche dans Google en activant l'option *Dernières 24 heures*, l'adresse URL qui sera visible sera de ce type :

[http://www.google.fr/search?as\\_q=&hl=fr&num=10&btnG=Recherche+Google&as\\_epq=jean](http://www.google.fr/search?as_q=&hl=fr&num=10&btnG=Recherche+Google&as_epq=jean) +noel+anderruthy&as\_oq=&as\_eq=&lr=&cr=&as\_ft=i&as\_filetype=&as\_qdr=d&as\_occt=any& as dt=i&as sitesearch=&as rights=&safe=images

Nous pouvons la simplifier de cette façon : [http://www.google.fr/search?as\\_epq=jean+noel+anderruthy&as\\_qdr=d.](http://www.google.fr/search?as_epq=jean+noel+anderruthy&as_qdr=d)

Seul le paramètre &as\_qdr=d est intéressant puisqu'il permet de filtrer les résultats en fonction de leur ancienneté.

Nous allons nous servir d'un service appelé Feedity (<http://feedity.com/builder.aspx>).

1. Saisissez l'adresse URL générée par votre recherche puis cliquez sur le bouton *Preview*.

2. Cliquez sur le bouton *Advanced Refine* afin de parfaire le contenu de votre flux RSS. Si on affiche le code source de la page de résultats de Google, on peut s'apercevoir que les

liens qui sont réellement intéressants sont tous encadrés par les balises H3.

3. Dans la zone de texte *Start*, inscrivez ceci : <h3.

4. Dans la zone de texte *Block*, terminez par cette indication : </h3>

5. Définissez une catégorie puis cliquez sur le bouton *Get Feed*.

Le lien généré ressemblera à celui-ci : [http://feedity.com/rss.aspx/google-fr/UlFSUFJX.](http://feedity.com/rss.aspx/google-fr/UlFSUFJX)

Il y a bien quelques publicités qui viennent s'intercaler dans les résultats mais le rendu des informations est très correct en défit du fait que certains caractères accentués ne sont pas tous gérés.

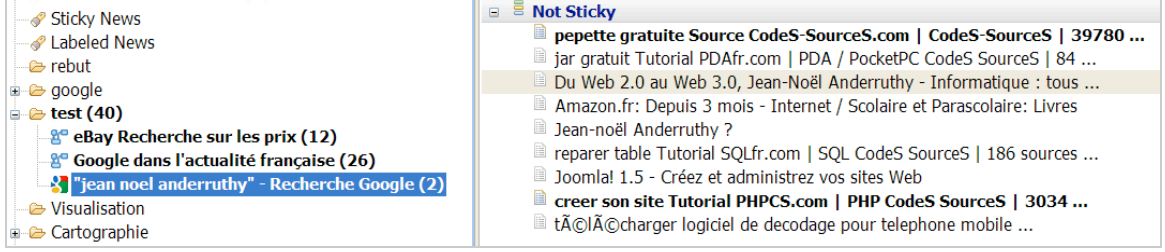

## *Un outil pour la veille : les flux RSS*

Nous voyons une application très concrète de l'utilisation des flux RSS : la veille. Si Yahoo! Pipes est l'outil de référence pour ce qui concerne la gestion des flux RSS, nous avons également vu qu'il existait des solutions qui vous permettaient, par la suite, de faire d'un flux RSS ou, plus généralement, d'une page web à peu près tout ce que l'on veut. De fait, avec un minimum de rigueur, d'organisation et l'aide d'un agrégateur de flux performant, vous pouvez créer un système d'informations et d'alertes en temps (presque) réel qui soit réellement efficace...

**Jean-Noël Anderruthy***, webmaster spécialisé dans les technologies Google.*

**Réagissez à cet article sur le blog des abonnés d'Abondance : [http://abonnes.abondance.com/blogpro/2009/04/yahoo-pipes-pour-mieux-gerer](http://abonnes.abondance.com/blogpro/2009/04/yahoo-pipes-pour-mieux-gerervos-fils.html)vos-fils.html**